# JWB User Guide

## APRICOT 360

JWB IT Department JUVENILE WELFARE BOARD OF PINELLAS COUNTY | 14155 58TH STREET NORTH, CLEARWATER, FL 33760

## Contents

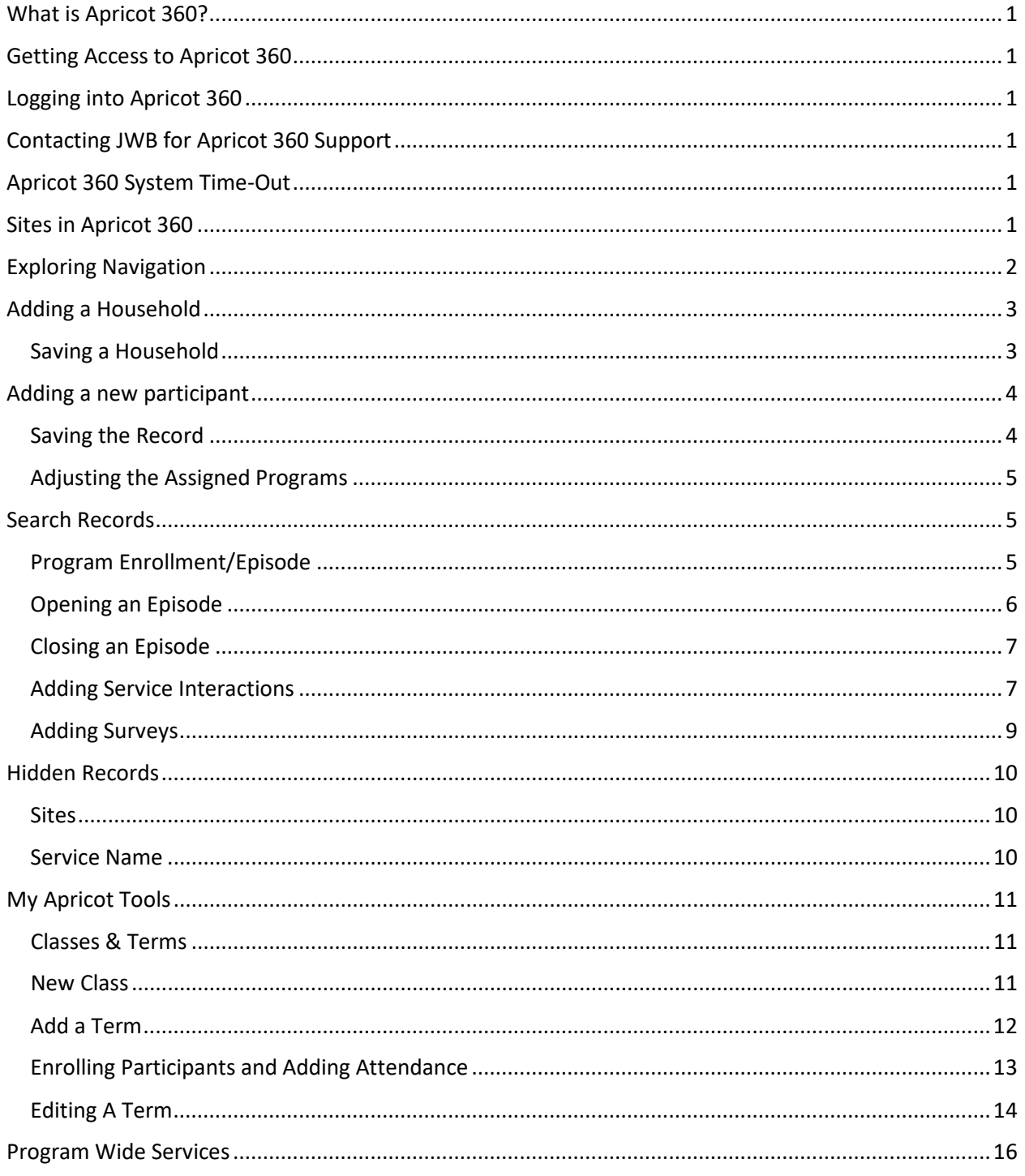

## <span id="page-2-0"></span>What is Apricot 360?

Apricot 360 is the platform that JWB uses for Participant Tracking and Case Management. This version of Apricot 360 has been designed with JWB's needs in mind.

## <span id="page-2-1"></span>Getting Access to Apricot 360

If you are someone who requires access to Apricot 360, you and your supervisor can fill out the Participant Management Access form located on the Participant Management Page of the JWB website. You can access that page through the following link

<https://www.jwbpinellas.org/providers/participant-management-apricot360/> .

You will find the form under the Participant Management Forms & Information Section.

## <span id="page-2-2"></span>Logging into Apricot 360

You can access Apricot 360 at this lin[k https://apricot.socialsolutions.com/auth](https://apricot.socialsolutions.com/auth) from any computer or mobile device with internet connection. Bookmarking this page will be helpful for future access.

Your credentials will be provided to you by the JWB Provider Support desk.

## <span id="page-2-3"></span>Contacting JWB for Apricot 360 Support

If you have issues logging in or any Technical Issues with Apricot 360, please contac[t provider](mailto:provider-support@jwbpinellas.org)[support@jwbpinellas.org](mailto:provider-support@jwbpinellas.org) . For program specific questions, please contact your assigned JWB Evaluator. If you don't know who your assigned Evaluator is, the Provider Support desk can point you in the right direction.

## <span id="page-2-4"></span>Apricot 360 System Time-Out

The Apricot 360 System is set to time out after 15 minutes of inactivity. At this point, you will need your credentials to log in again.

## <span id="page-2-5"></span>Sites in Apricot 360

In Apricot 360, Agencies are referred to as Sites. When you log in, you may see "All Sites All Programs" on your screen on the top Navigation Bar. This is referencing All Agencies All Programs. Physical sites or locations where services are delivered are also referred to as sites. These sites will be available on the Service Interaction forms.

## <span id="page-3-0"></span>Exploring Navigation

If you have access to more than one program, you can navigate from program to program from the top center bar. The default will be All Sites All Programs. Remember in Apricot Agencies are called Sites. You can toggle back and forth between sites or select All Sites All Programs. You will notice the Form you are on will be responsive to your selection.

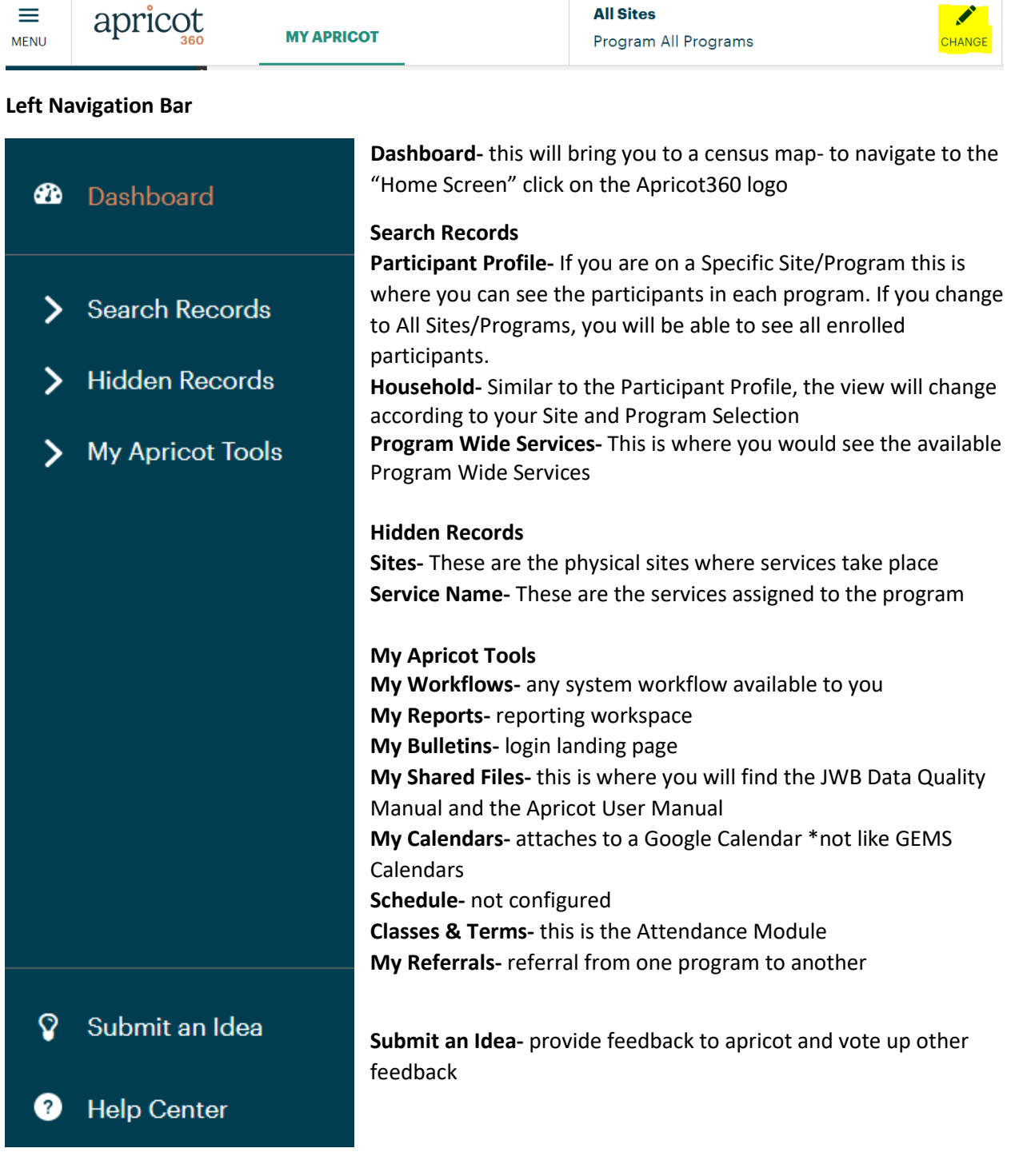

## <span id="page-4-0"></span>Adding a Household

Under Take Action choose New Household

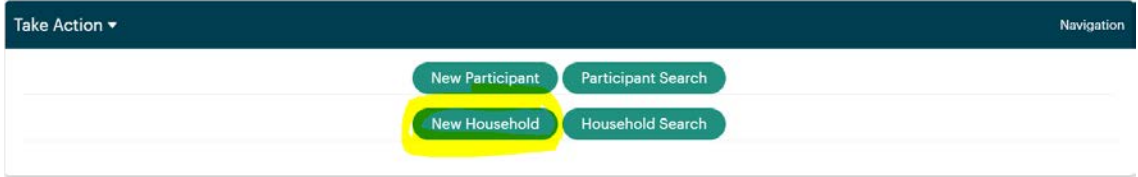

\***Note, you must choose a program from the top or the Household you add will be added to all programs that you have access to. See screenshots below for differences.**

#### **All Sites All Programs Selected**

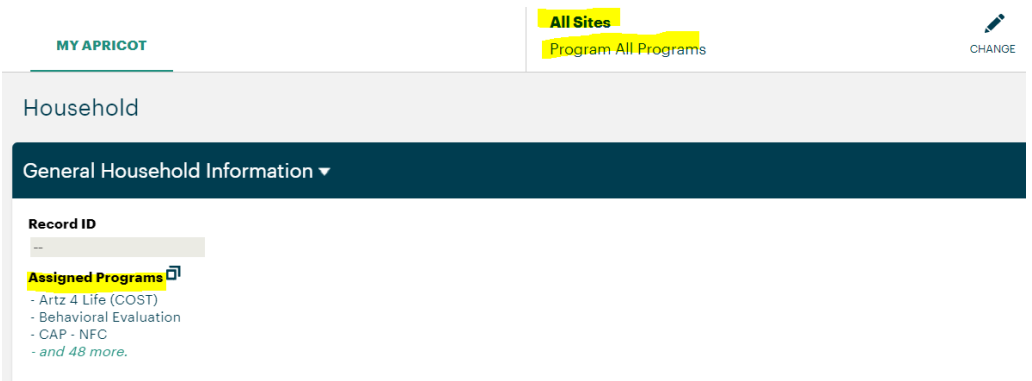

#### **Specific Site Specific Program Selected**

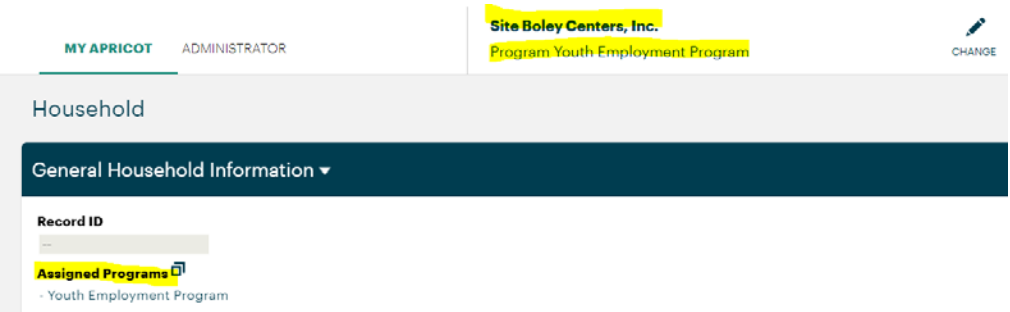

#### <span id="page-4-1"></span>Saving a Household

On the right-hand side of the screen in line with the Household form, you will see Save Record.

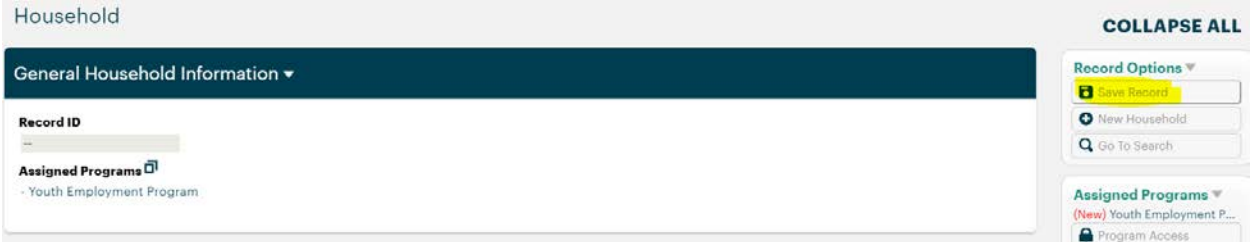

## <span id="page-5-0"></span>Adding a new participant

Under Take Action choose New Participant

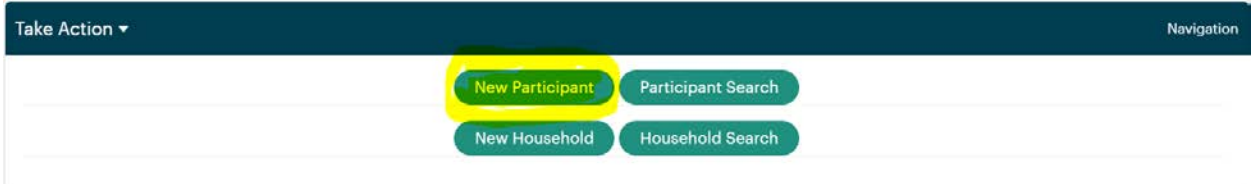

\***Note, like adding a Household, you must choose a program from the top or the Participant you add will be added to all programs that you have access to. See screenshots below for differences.** 

This is at the bottom of the Add Participant Screen

#### **All Sites All Programs Selected**

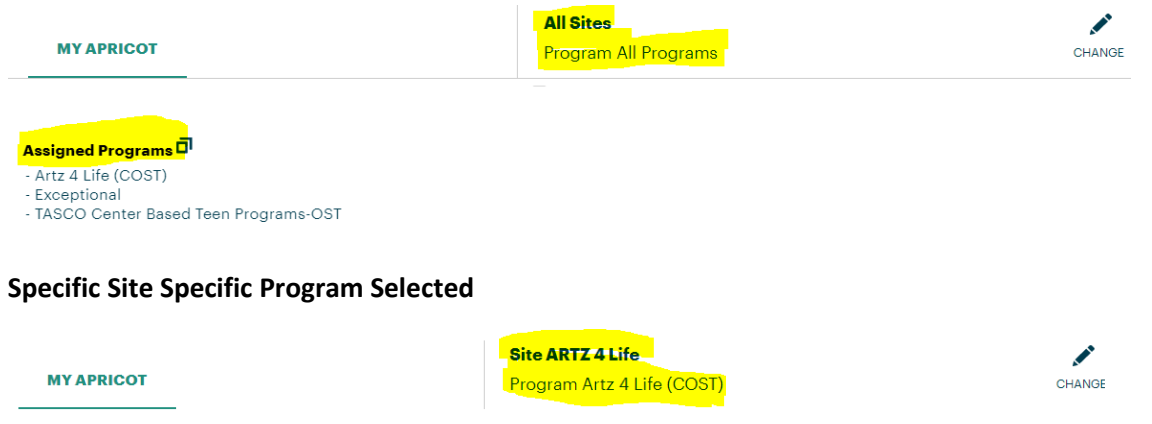

<mark>Assigned Programs 口</mark> - Artz 4 Life (COST)

**You can link a household to each new participant you create or add the participant to the household from the Create Household form.**

#### <span id="page-5-1"></span>Saving the Record

On the right-hand side of the screen in line with the Participant Profile, you will see the option to Save Record

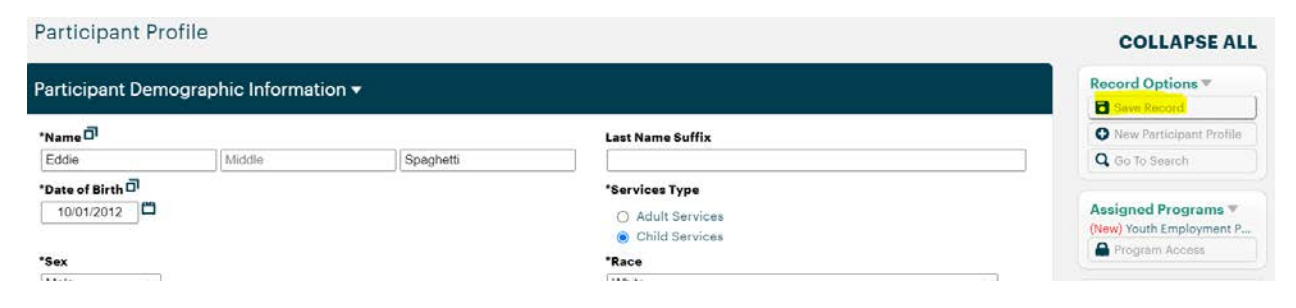

### <span id="page-6-0"></span>Adjusting the Assigned Programs

If you enter a Household or Participant and later realize they have been assigned to the wrong program(s) you can adjust this from inside their record. On the right-hand side, where you would go to save the record, scroll down to Assigned Programs and click on Program Access.

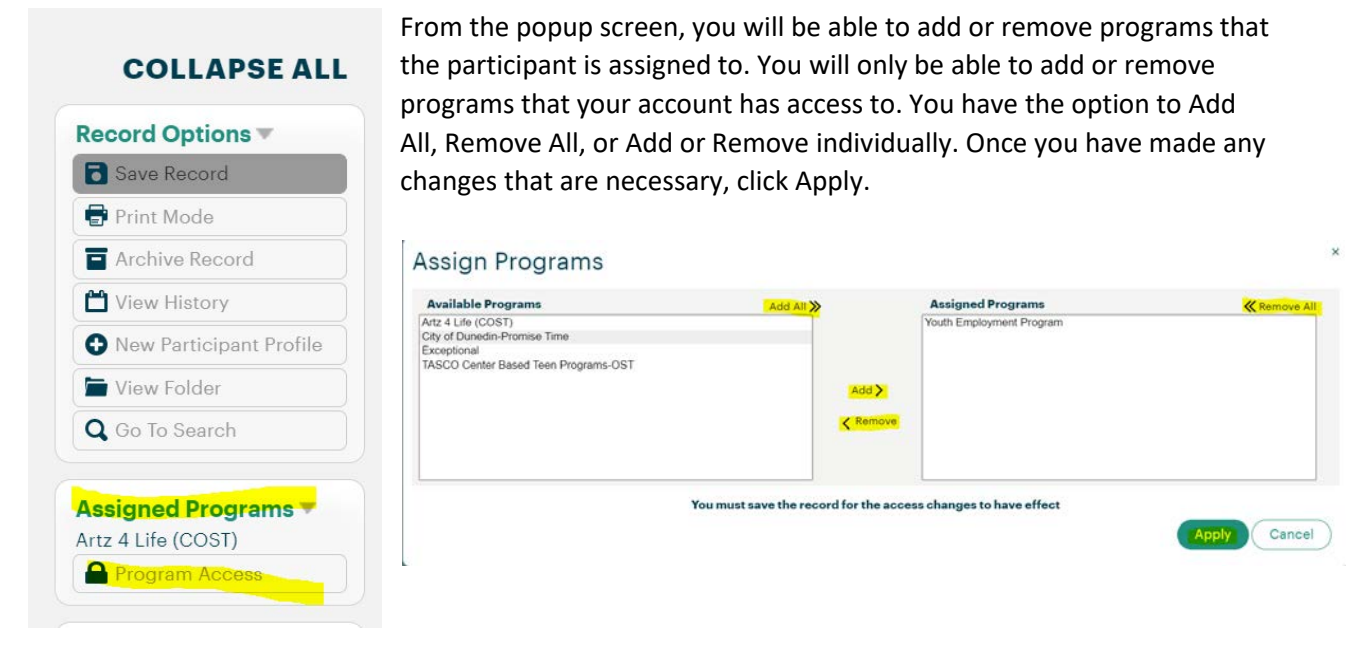

## <span id="page-6-1"></span>Search Records

#### <span id="page-6-2"></span>Program Enrollment/Episode

Under Search Records on the left-hand side of your screen click on Participant Profile. Search for/Choose the participant that you would like to open an Episode for.

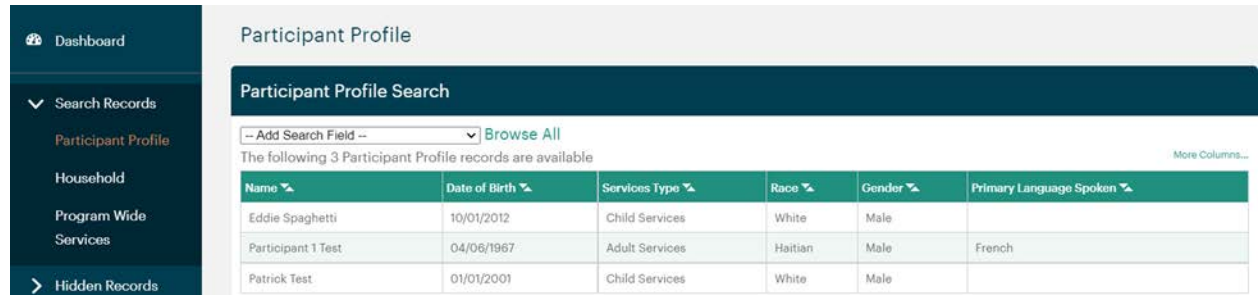

**You can open an Episode in 1 of 2 ways.**

1. On the Participant's Profile you can choose Create at the top of the screen

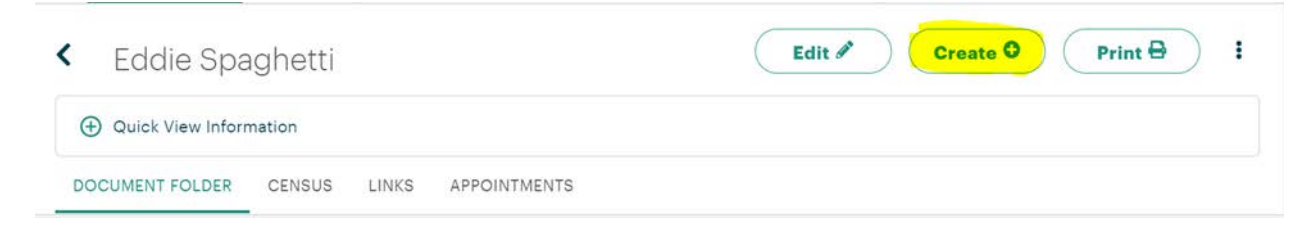

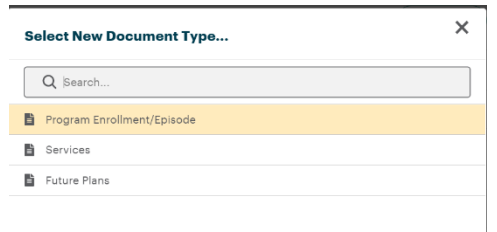

A pop-up will appear with any available Documents that are assigned to your programs. Choose Program Enrollment/Episode to open an Episode for participant. **Please make sure you are seeing any form that should be assigned to your program.**

2. Or you can scroll down to the Document Folder and click on the + symbol next to the document you would like to add, in this case Program Enrollment/Episode.

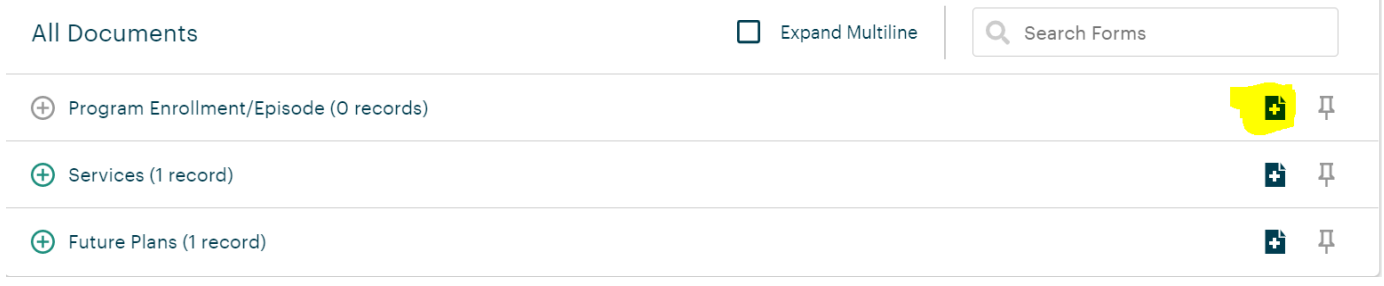

\*Note: When adding a new document, a  $\bigcirc$  symbol will appear when you move your mouse over the

row if no records have been added. You will only be able to select the  $\mathbf{F}$  symbol to add the new Episode, Survey, or Service Interaction.

#### <span id="page-7-0"></span>Opening an Episode

Enter an Episode Open Date and fill in the Referred From Field. You can then save the record from the right-hand tool bar.

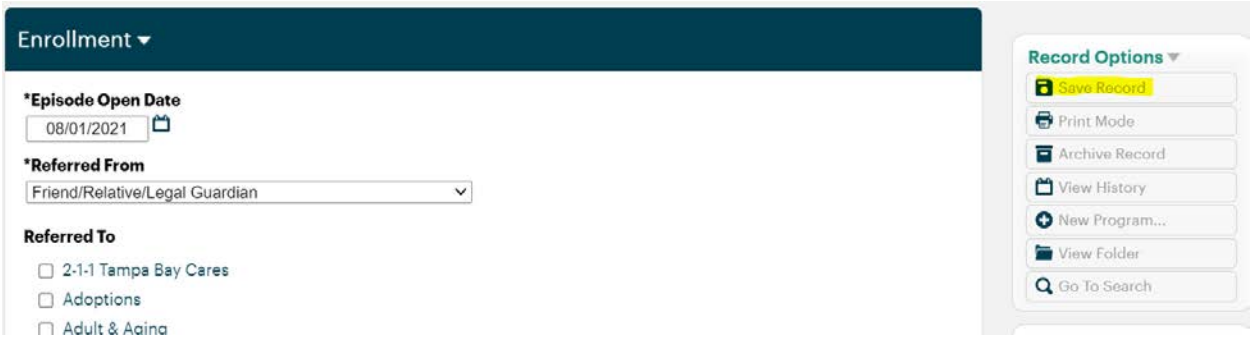

#### <span id="page-8-0"></span>Closing an Episode

To close the Episode, expand on the Program Enrollment/Episode in the Document Folder and click on the Episode that you would like to close. \*Note: Only one Episode should be open at a time

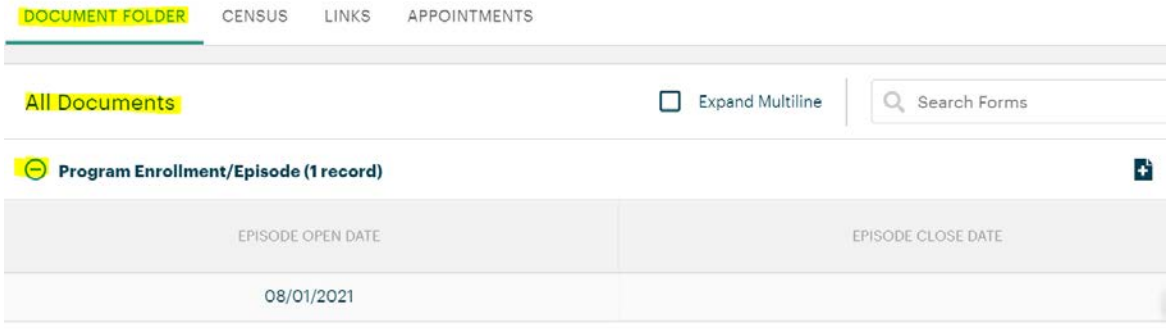

Choose a Close Date and Closing Reason and click on Save Record on the right-hand toolbar. Note: There is a Referred to area. You can check any of these boxes if the participant was referred to another program or service.

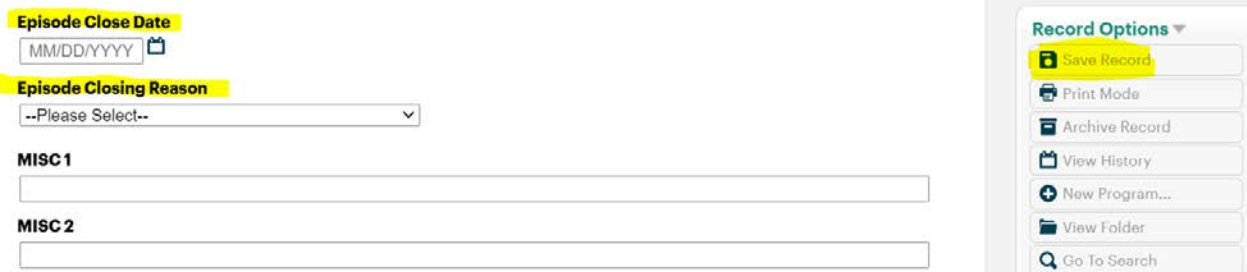

#### <span id="page-8-1"></span>Adding Service Interactions

Under Search Records on the left-hand side of your screen click on Participant Profile. Search for/Choose the participant that you would like to enter services for.

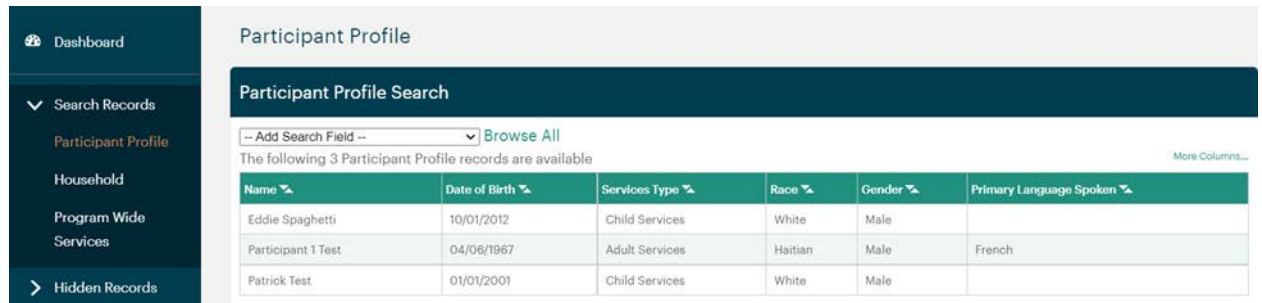

#### **You can add surveys in 1 of 2 ways.**

1. On the Participant's Profile you can choose Create at the top of the screen

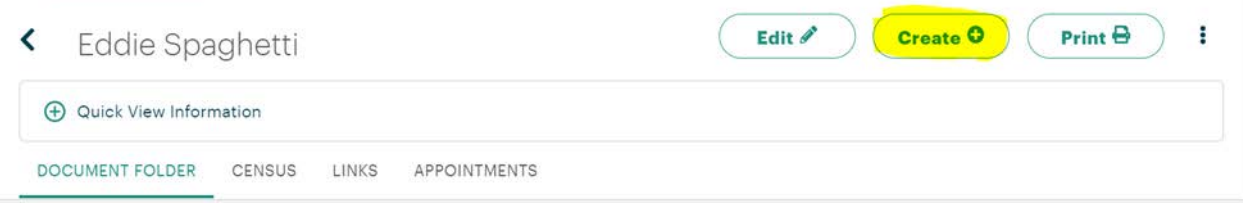

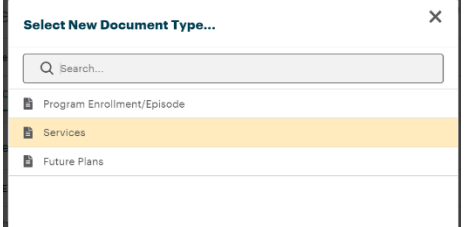

A pop-up will appear with any available Documents that are assigned to your programs. Choose Services to add to the participant. **Please make sure you are seeing all of the services and surveys that should be assigned to your program.**

2. Or you can scroll down to the Document Folder and click on the + symbol next to the document you would like to add, in this case Services.

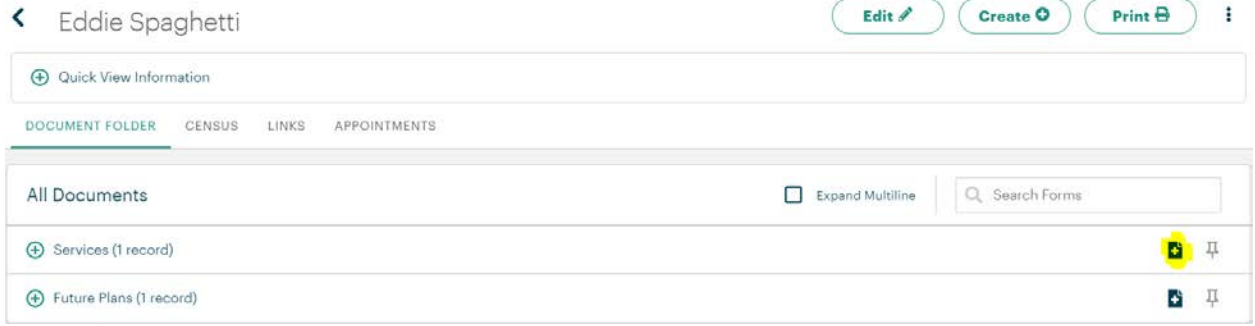

\*Note: When adding a new document, a  $\bigcirc$  symbol will appear when you move your mouse over the

row if no records have been added. You will only be able to select the **the symbol to add the new** Episode, Survey, or Service Interaction.

You can save your Services Record by clicking on Save Record on the right-hand side of your screen.

Remember sites are now assigned to Services, not participants. To change sites, you can click on the entered service and edit the Site field and then Save Record.

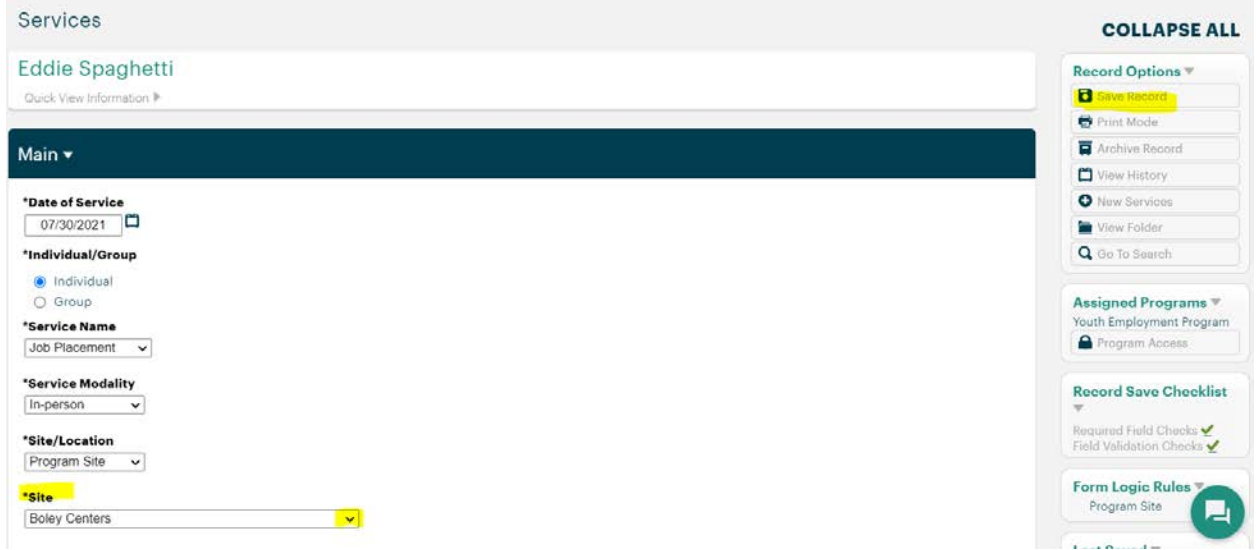

#### <span id="page-10-0"></span>Adding Surveys

Under Search Records on the left-hand side of your screen click on Participant Profile. Search for/Choose the participant that you would like to enter services for.

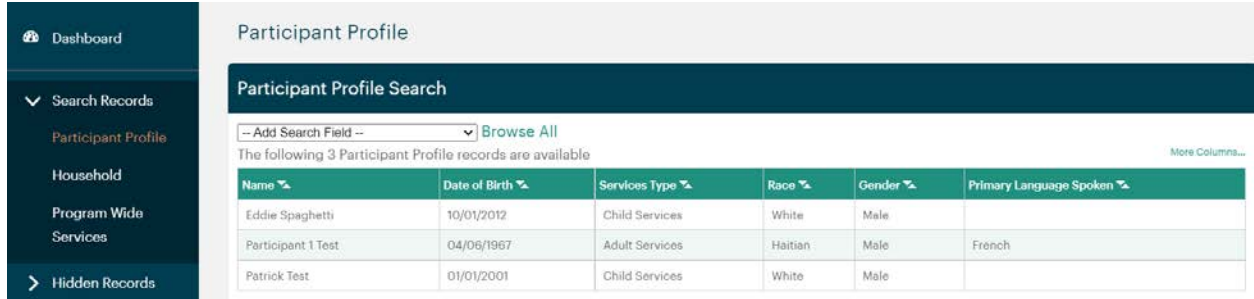

You can add surveys in 1 of 2 ways.

1. On the Participant's Profile you can choose Create at the top of the screen

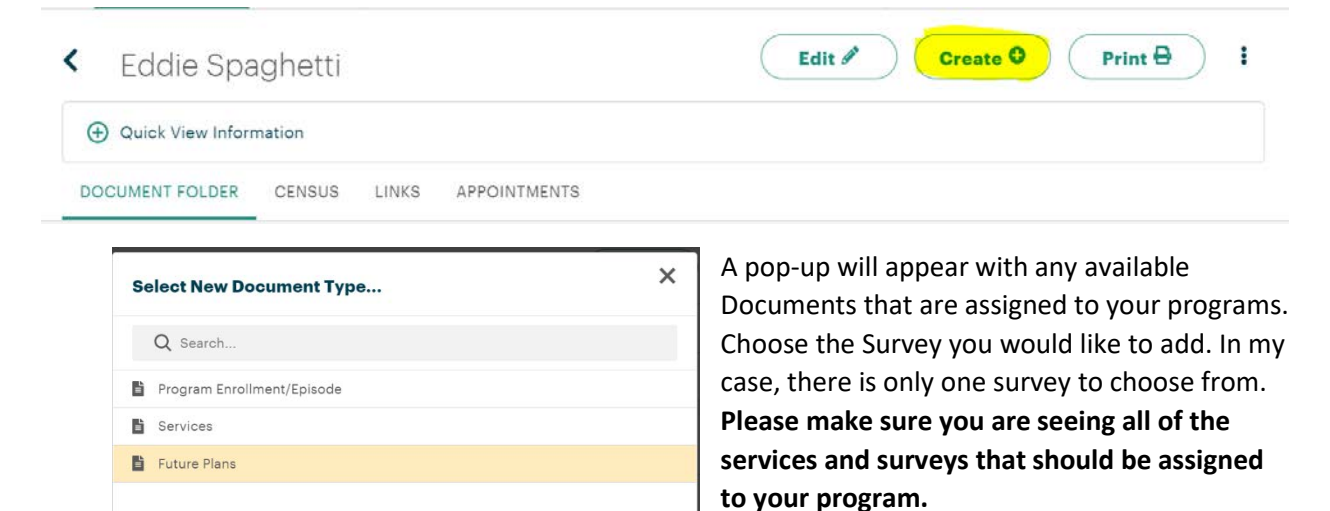

2. Or you can scroll down to the Document Folder and click on the + symbol next to the document you would like to add, in this case, the survey name is Future Plans.

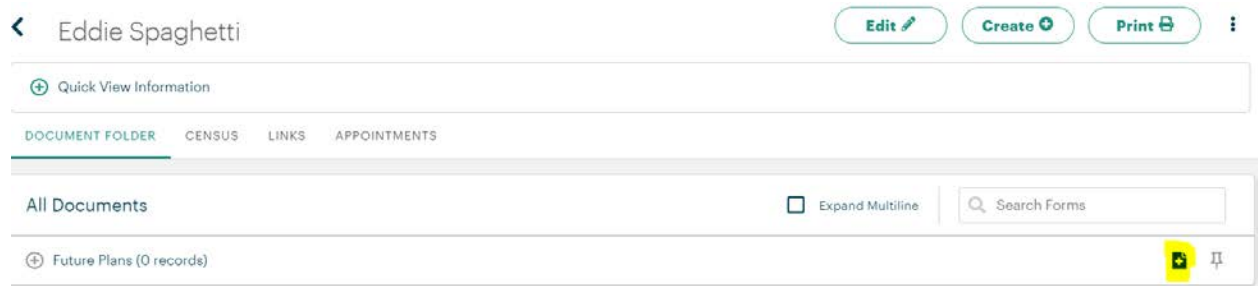

\*Note: When adding a new document, a  $\bigcirc$  symbol will appear when you move your mouse over the

row if no records have been added. You will only be able to select the  $\mathbf{F}$  symbol to add the new Episode, Survey, or Service Interaction.

You can save the record by clicking on Save Record on the right-hand side of the screen.

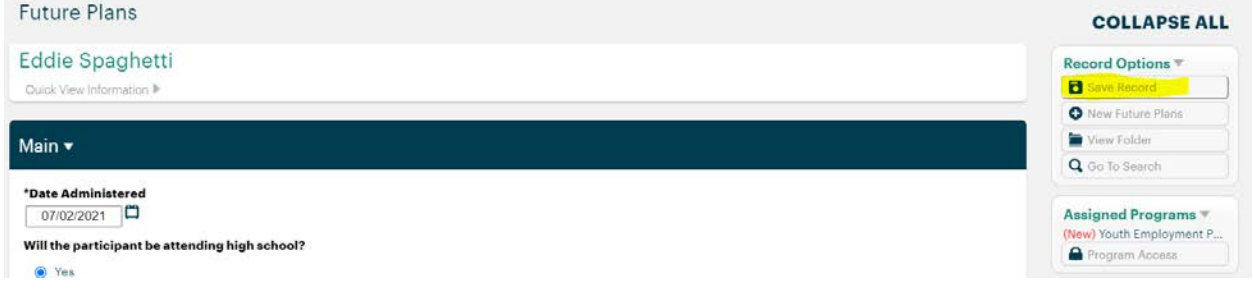

## <span id="page-11-0"></span>Hidden Records

#### <span id="page-11-1"></span>**Sites**

Under Hidden Records, navigate to Sites. Confirm all the correct Sites are assigned to your program.

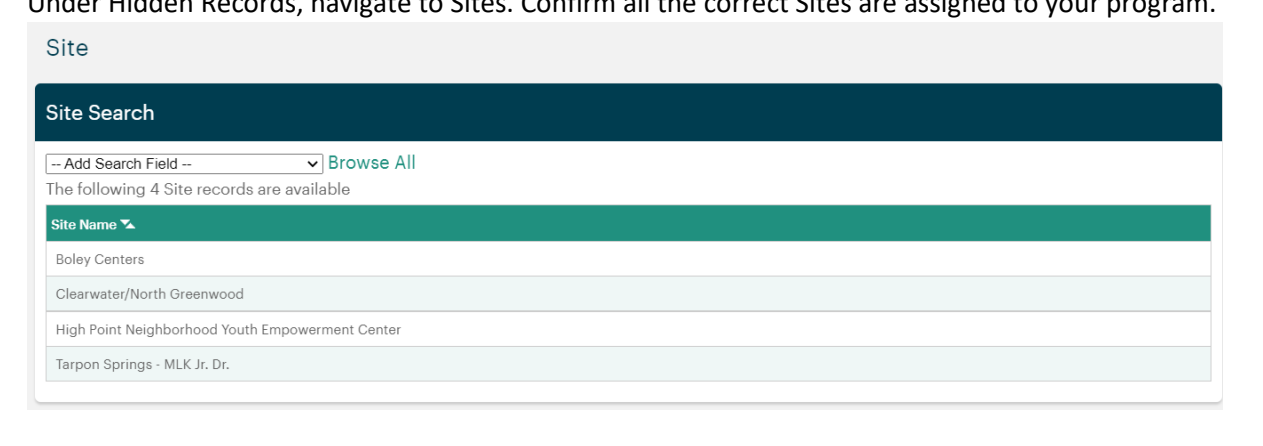

#### <span id="page-11-2"></span>Service Name

Under Hidden Records, navigate to Service Name. Confirm all the correct Services are assigned to your program.

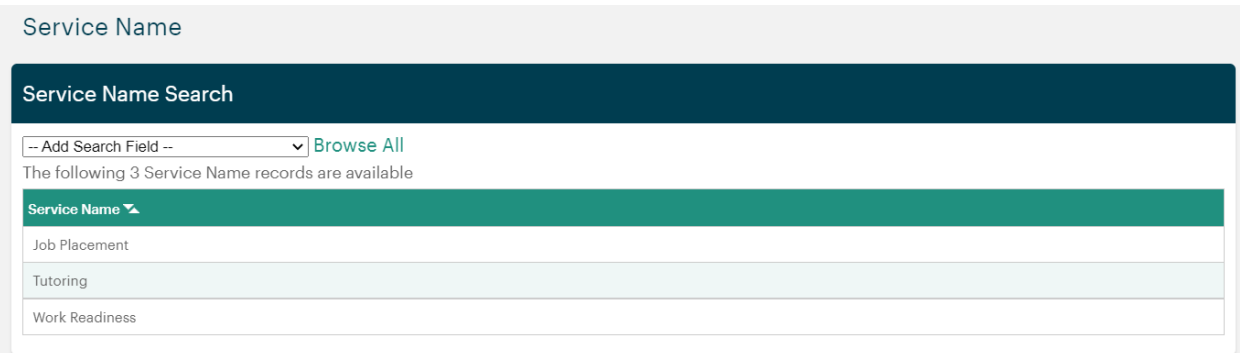

## <span id="page-12-0"></span>My Apricot Tools

#### <span id="page-12-1"></span>Classes & Terms

This is where the "Program Days Calendar" resides. \*Note all programs will be able to see all "Classes", however once they try to open the "Term" they will not see the participants unless they are enrolled in their program.

#### <span id="page-12-2"></span>New Class

To create a New Class for your program click on New Class at the top of the Classes & Terms screen

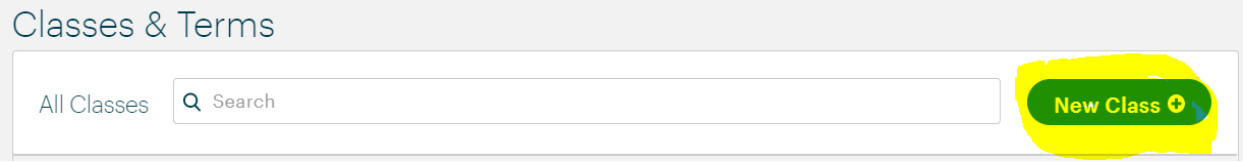

To name your class, please follow this naming convention Agency|ProgramName (no spaces). Assign the correct sites (Agencies) to the new class. Click Save Class at the bottom of your screen.

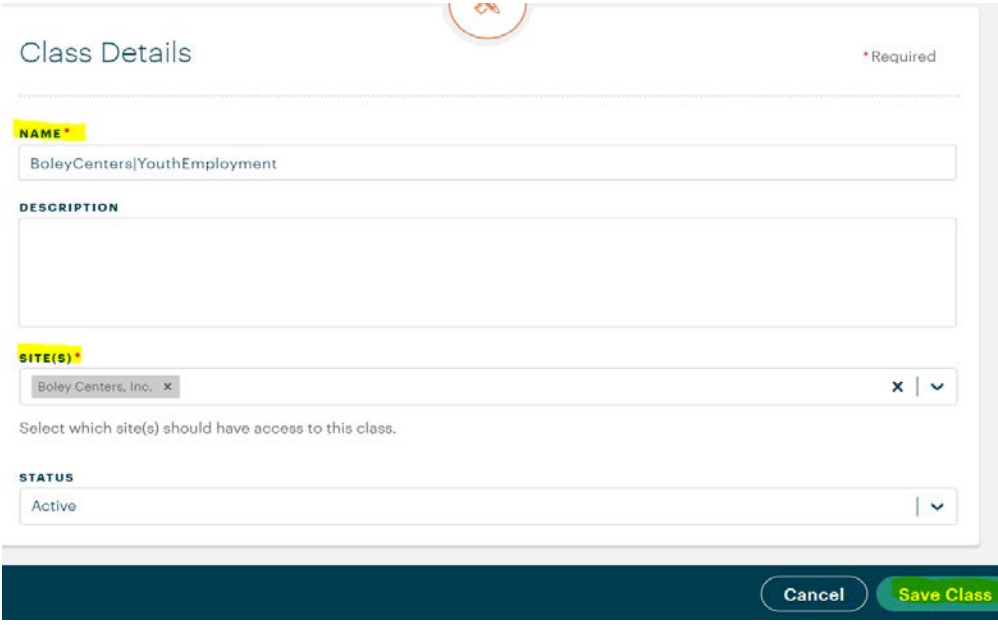

## <span id="page-13-0"></span>Add a Term

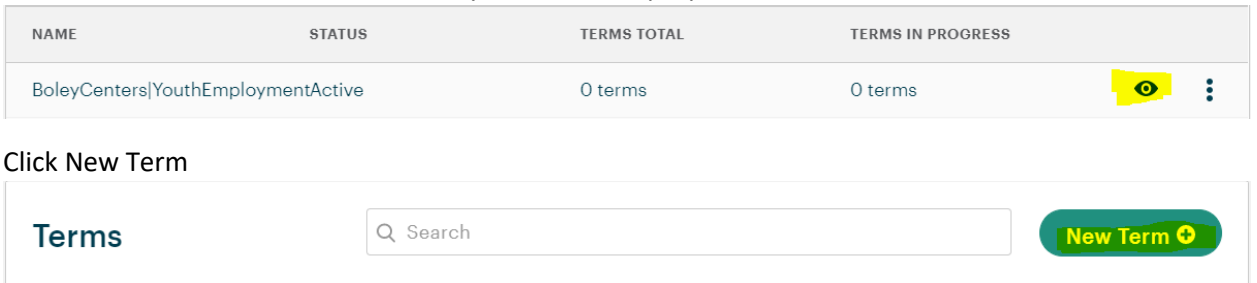

To add a Term to a Class click on the "eye" icon in the proper Class's row.

Name your Term in the following format and select the Program(s) the Term applies to.

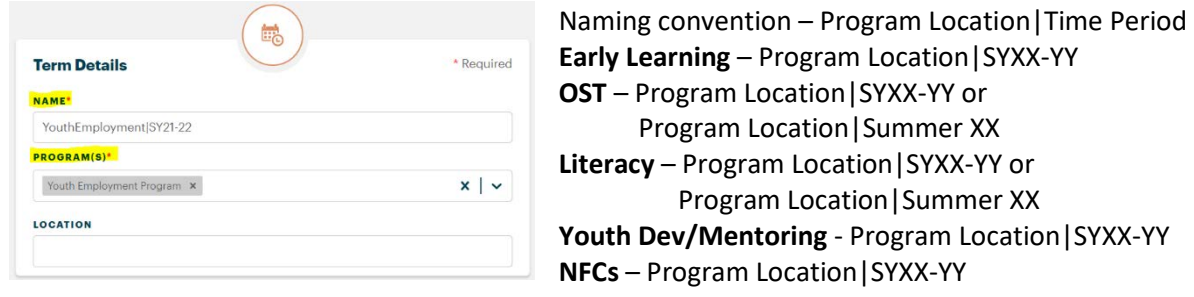

You can choose your Term Dates to be recurring or specific dates.

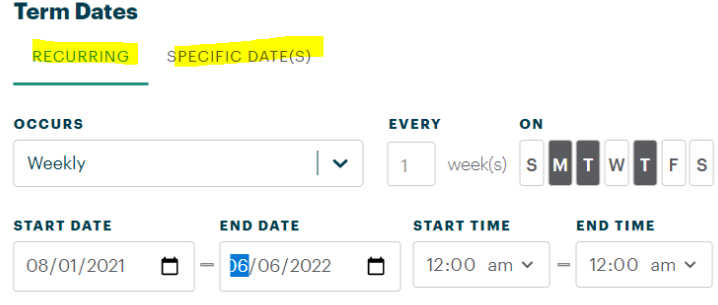

You can also mark specific dates where the program is closed.

Select Dates Off (e.g. holidays, breaks)

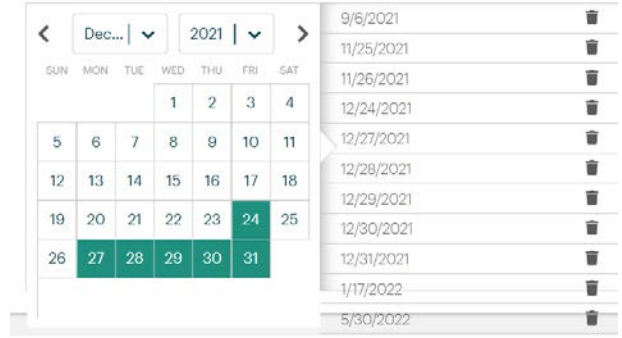

Further down you can mark off the Term Completion Criteria. The Term Completion Criteria helps indicate which participants are attending the indicated percent of days (e.g. 70%) if they were to attend for the entire length of the term. To turn this off you can uncheck the box Once your choices are made, click save.

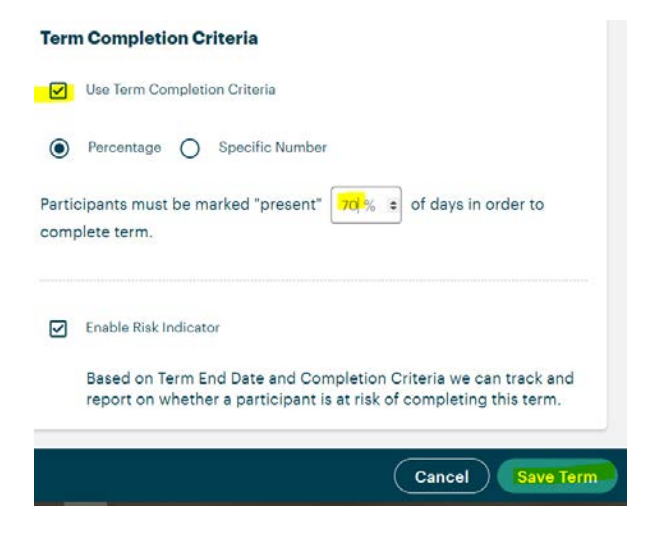

#### <span id="page-14-0"></span>Enrolling Participants and Adding Attendance

Click on the "eye" in the Term row that you wish to enroll Participants for

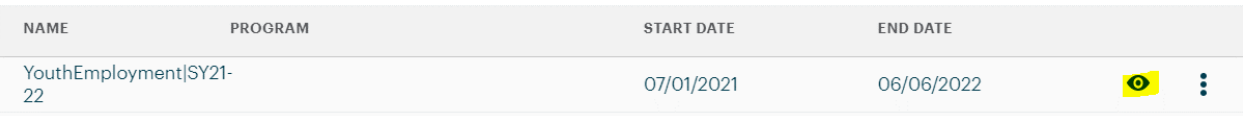

#### Choose Enroll Participant(s) from the middle of the screen

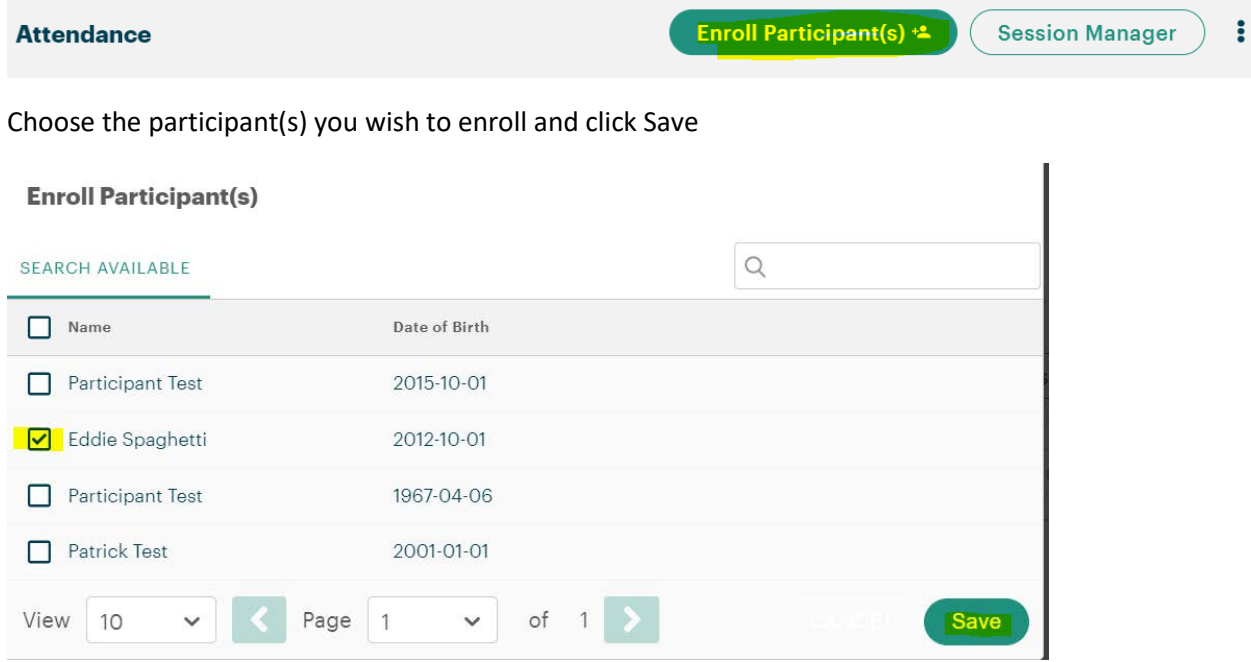

Add attendance for the proper day by clicking on the check or the x. A check indicates the participant attended and an X indicates and absence. If you have the option to mark an absence as excused or unexcused, click on the box with the pencil in it.

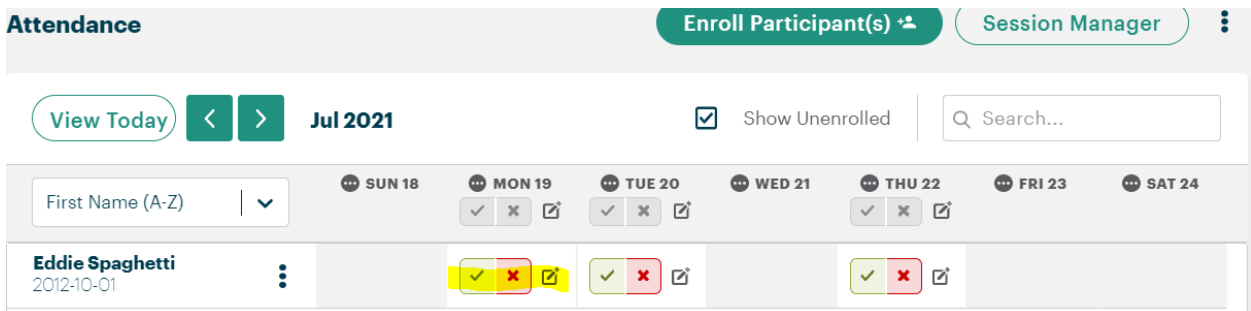

#### <span id="page-15-0"></span>Editing A Term

Terms can be edited in order to change the days the program is open and delivering services.

Click on the "eye" in the Term row that you wish to edit

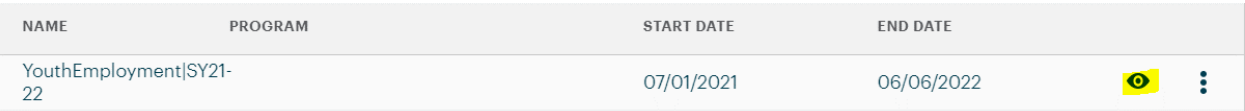

At the top of the screen under Term Details click Edit.

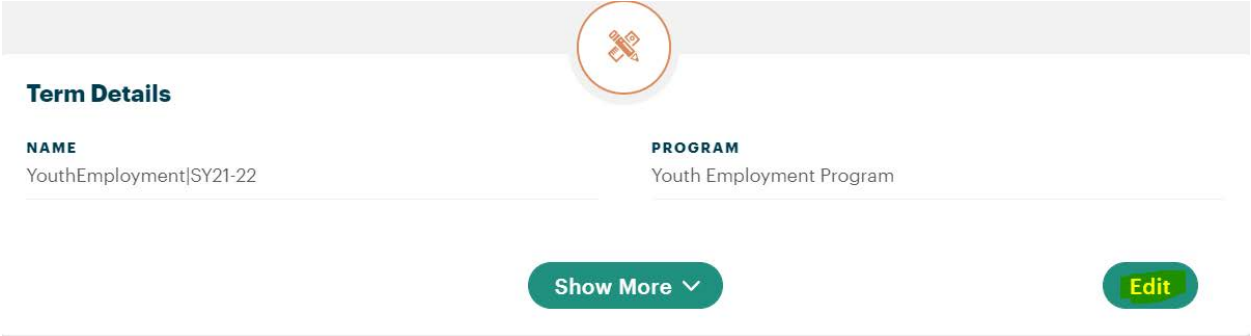

When would you want to edit a Term? Sometimes certain days are closed due to hurricanes or other unforeseen circumstances. You would want to edit the Dates Off in your Term by selecting the individual date that the program will be closed.

#### Select Dates Off (e.g. holidays, breaks)

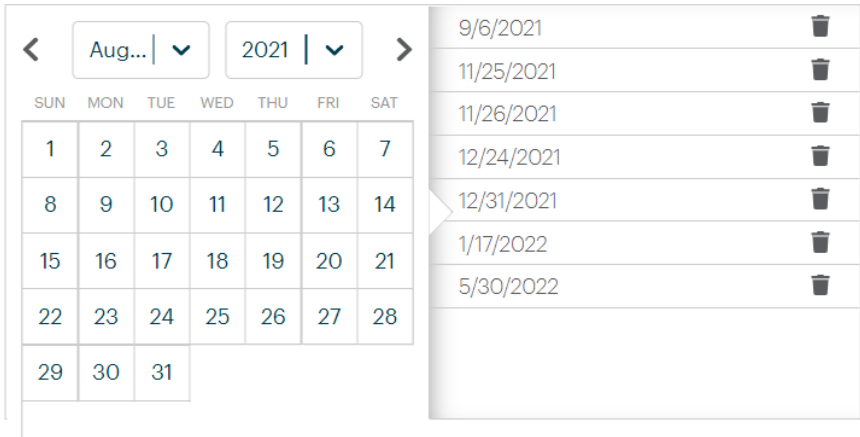

Other times, your program may change the days that services are being delivered. When this happens, you will want to edit the days the program is open near the top of the screen.

#### **Term Dates** RECURRING SPECIFIC DATE(S) ON **OCCURS EVERY** Weekly  $week(s)$   $s$   $M$  $\overline{\phantom{a}}$ w **START DATE END DATE START TIME END TIME** 07/01/2021  $\Box$ 06/06/2022  $\Box$ 12:00 am  $\sim$ 12:00 am  $\sim$  $\qquad \qquad =$

Once you make your edits choose Save Term at the bottom of your screen. To see any edits reflect on the attendance list, you must refresh your page.

IMPORTANT NOTE: If at any time the Term changes and permanently closes on days they were previously open, previous attendance for the now closed days will not appear in the module but it is still recorded. For instance, if mid-term, the operating days change you can update the days but only attendance will show for the current operating days, even if there was data there before. This data is not lost, it is just hidden from view. If you reopen that day in the term, you will see any recorded attendance for that day is still there.

This is a screenshot of the Attendance for the original Term. You'll notice the program days are Monday, Tuesday, and Thursday.

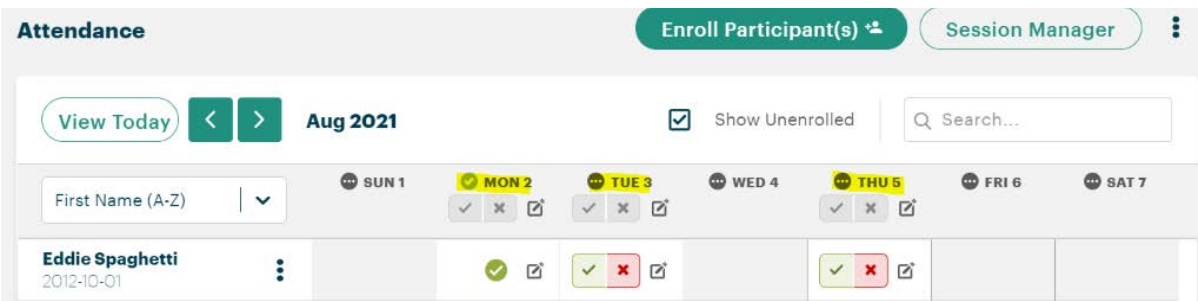

Below you will see that I have edited the term to close on Monday. Notice that Monday is now unavailable, however the data still exists.

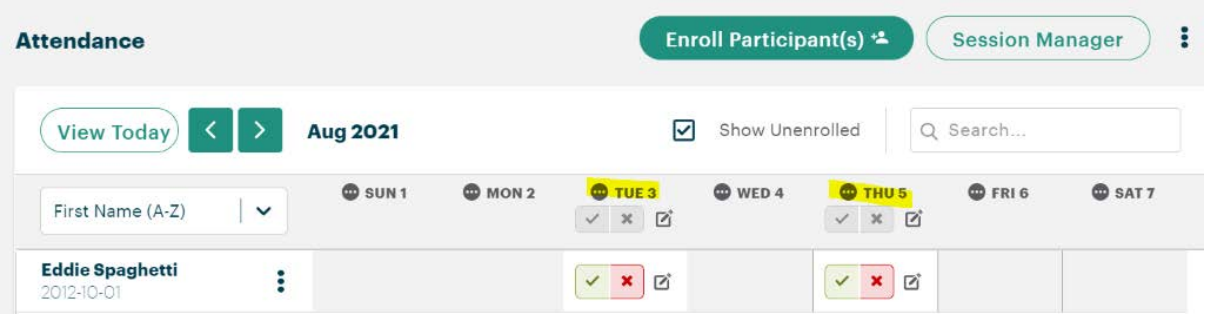

**\*\*The system allows for users to add future attendance dates, but according to the JWB Data Quality Manual future service date should never be entered.** 

## <span id="page-17-0"></span>Program Wide Services

If your program has Program Wide Services you will add them under **Search Records > Program Wide Services.** To add a new service click on **+New Program Wide Services** on the right-hand tool bar.

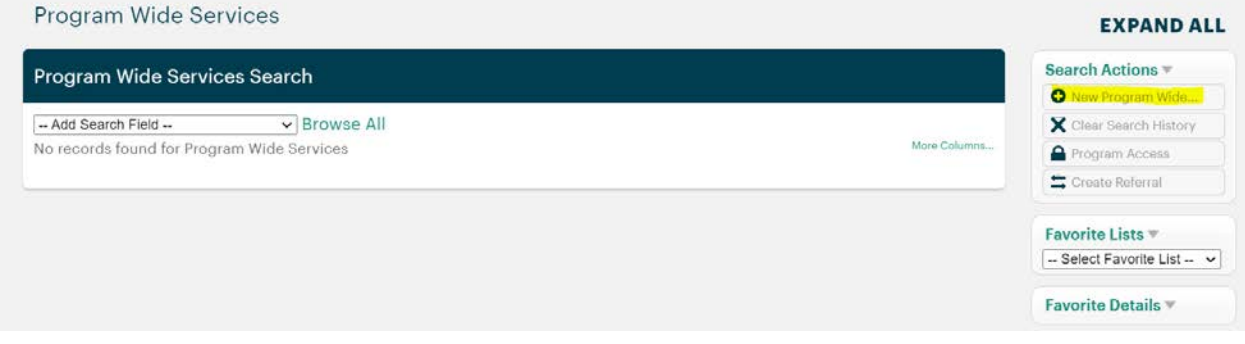

Enter all required fields and click **Save Record** on the right-hand tool bar.

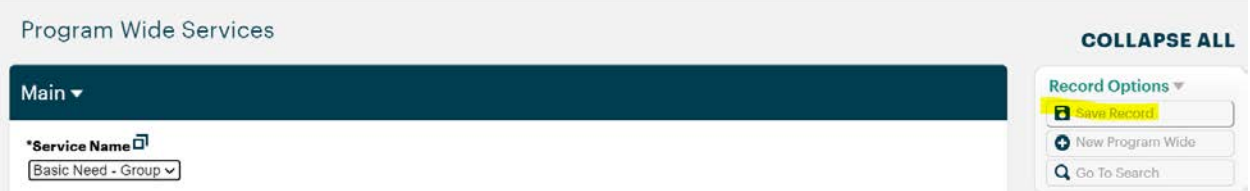

To edit a service that has already been added, click on the appropriate Program Wide Service and then click on Edit.